**תכנות באינטרנט SQL in Visual Studio** גלעד מרקמן קריית החינוך פארק המדע, נס ציונה

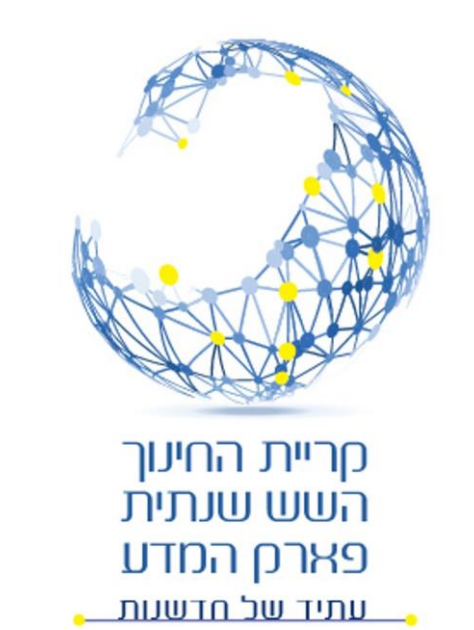

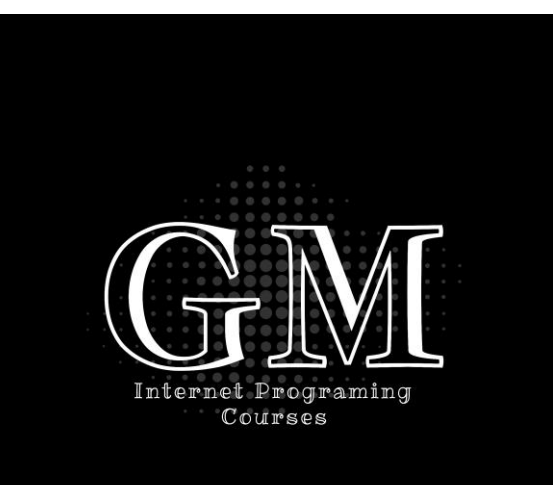

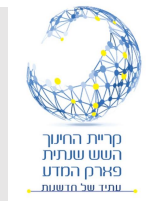

# SQL in Visual Studio

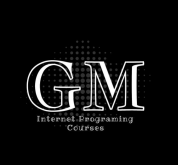

- .SQL Server Data Tools for Visual Studio ב להשתמש כיצד נלמד זה בשיעור•
	- נלמד כיצד ליצור בסיס נתונים בפרויקט שלנו.
	- כיצד ליצור טבלה ראשונה ולקבוע את המאפיינים של הטבלה.
		- כיצד להזין נתונים לטבלה.

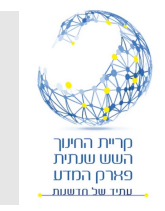

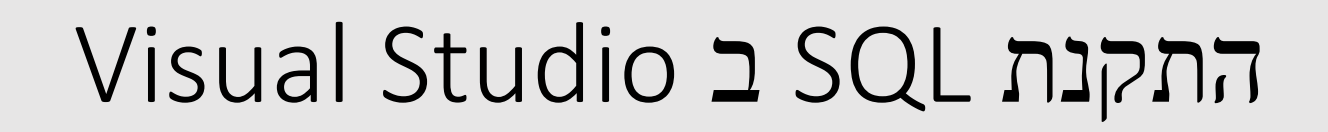

- להפעיל את Visual Studio Installer, וללחוץ על Modify.
- .Install על וללחוץ ,Data storage and processing על" V" לסמן•

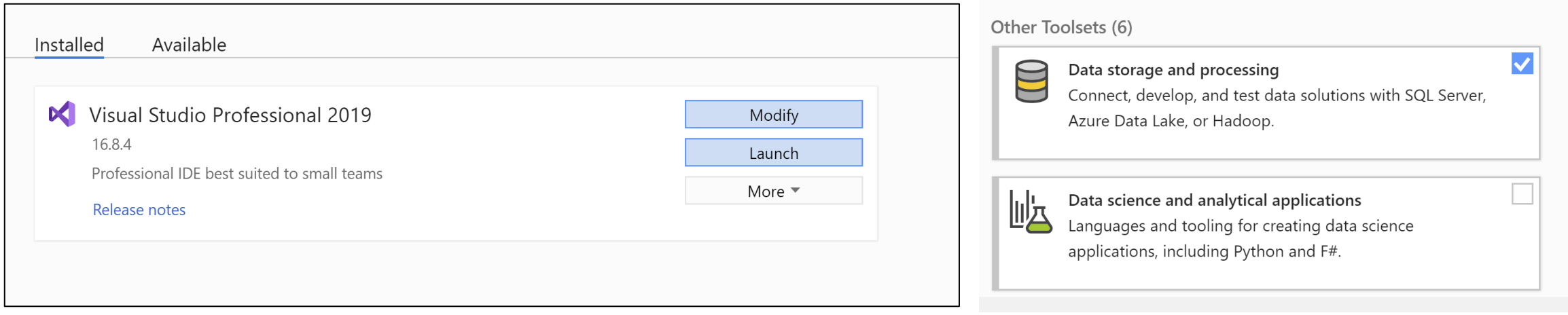

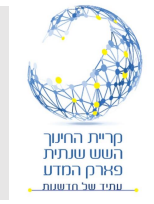

### יצירת בסיס נתונים בפרויקט

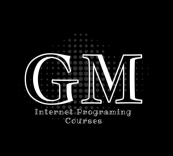

- יצירת ספריה Data\_App
	- הוספת פריט חדש לספריה.
	- SQl Server בחירת• Database C#
- מתן שם לבסיס הנתונים יש לשמור על סיומת .mdf

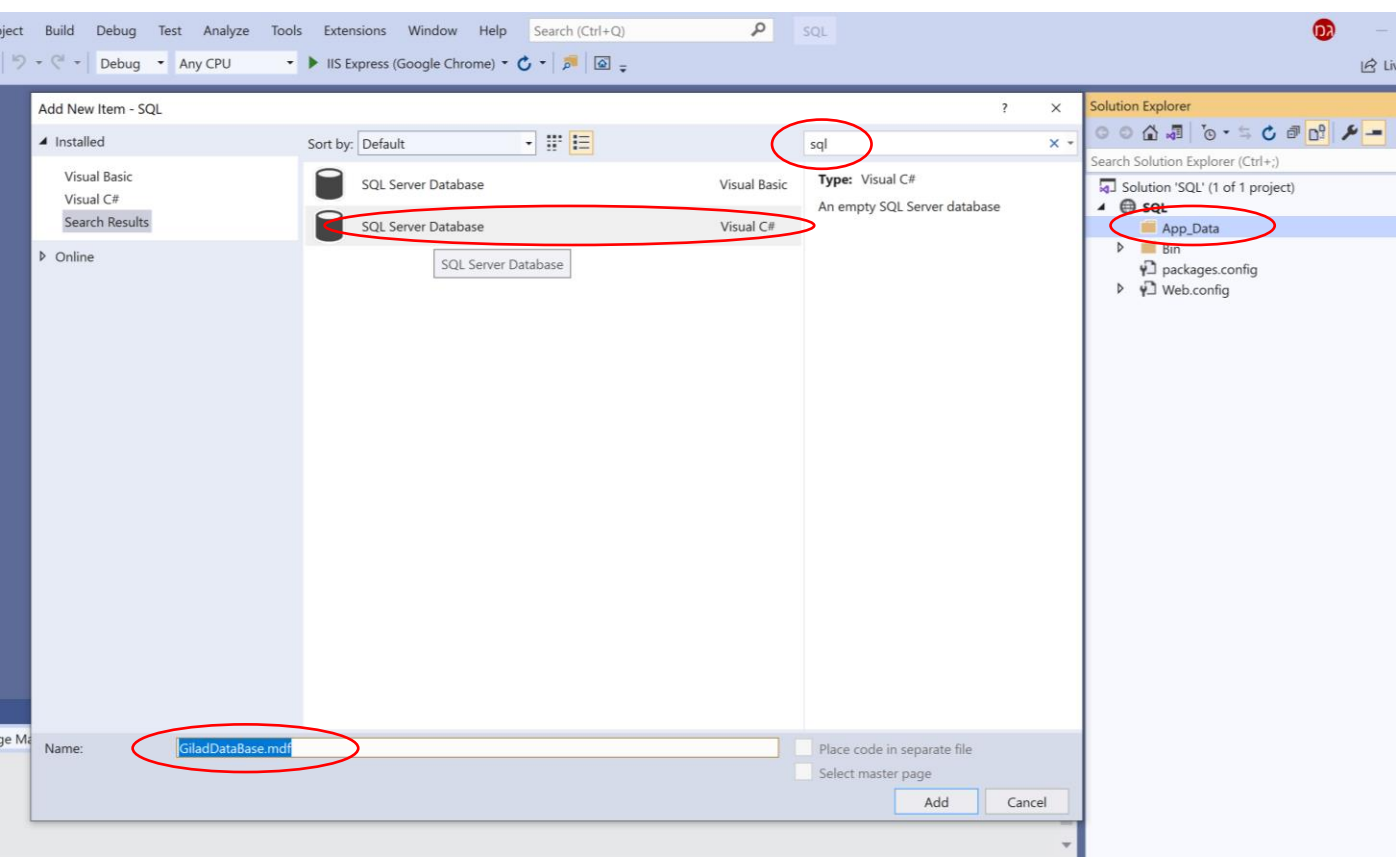

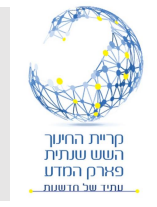

## Server Explorer תפריט

- אם התפריט לא מופיע יש לפעול באחת משני הדרכים:
- בתפריט ללחוץ View/Server Explorer
	- קיצור מקשים  $Ctrl + Alt + s$
- גם ב Explorer Solution ניתן לראות את בסיס הנתונים.
- אם בסיס הנתונים מסומן באיקס אדום יש ללחוץ server ב refresh .Explorer

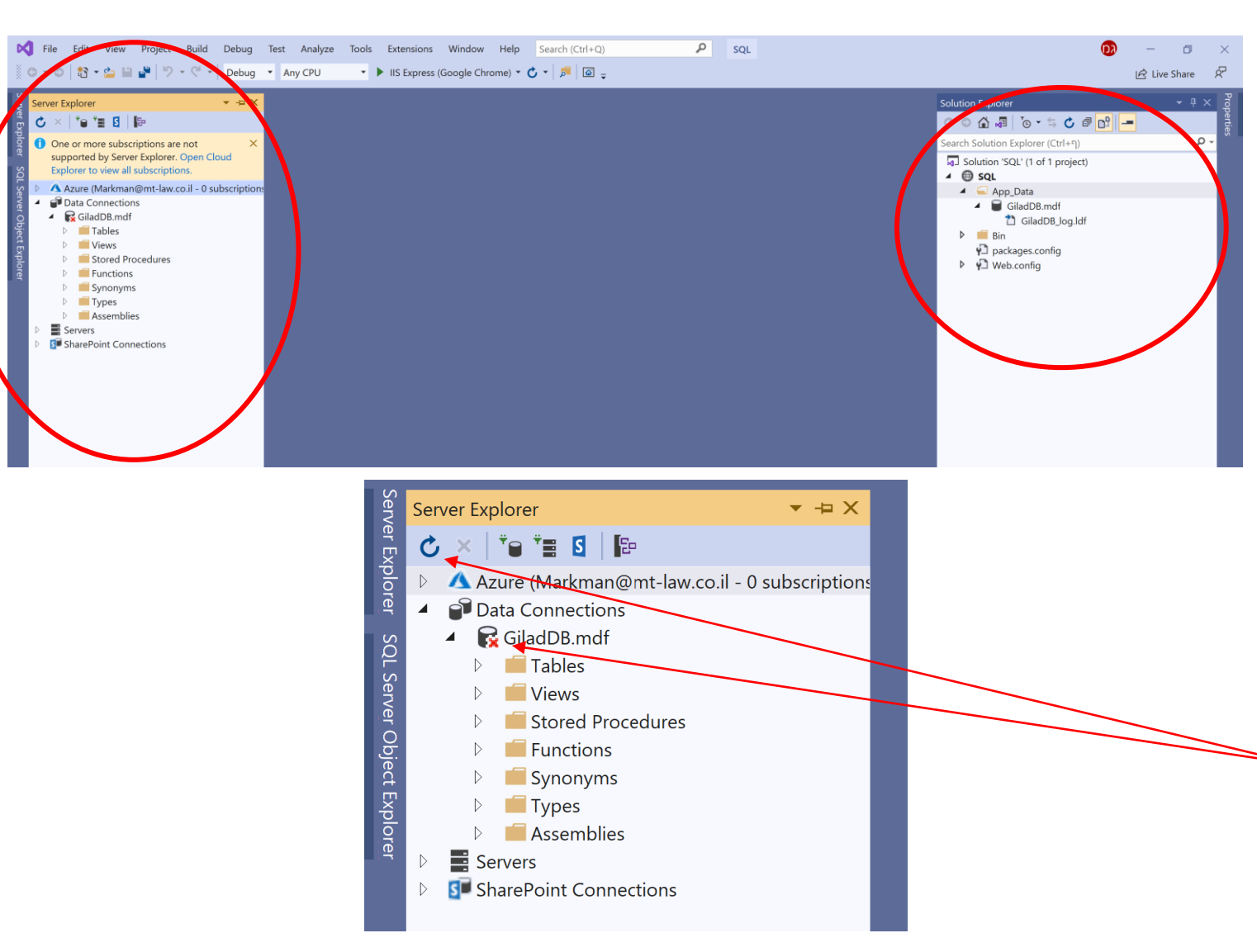

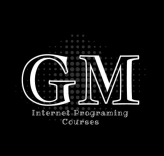

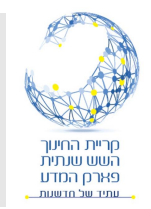

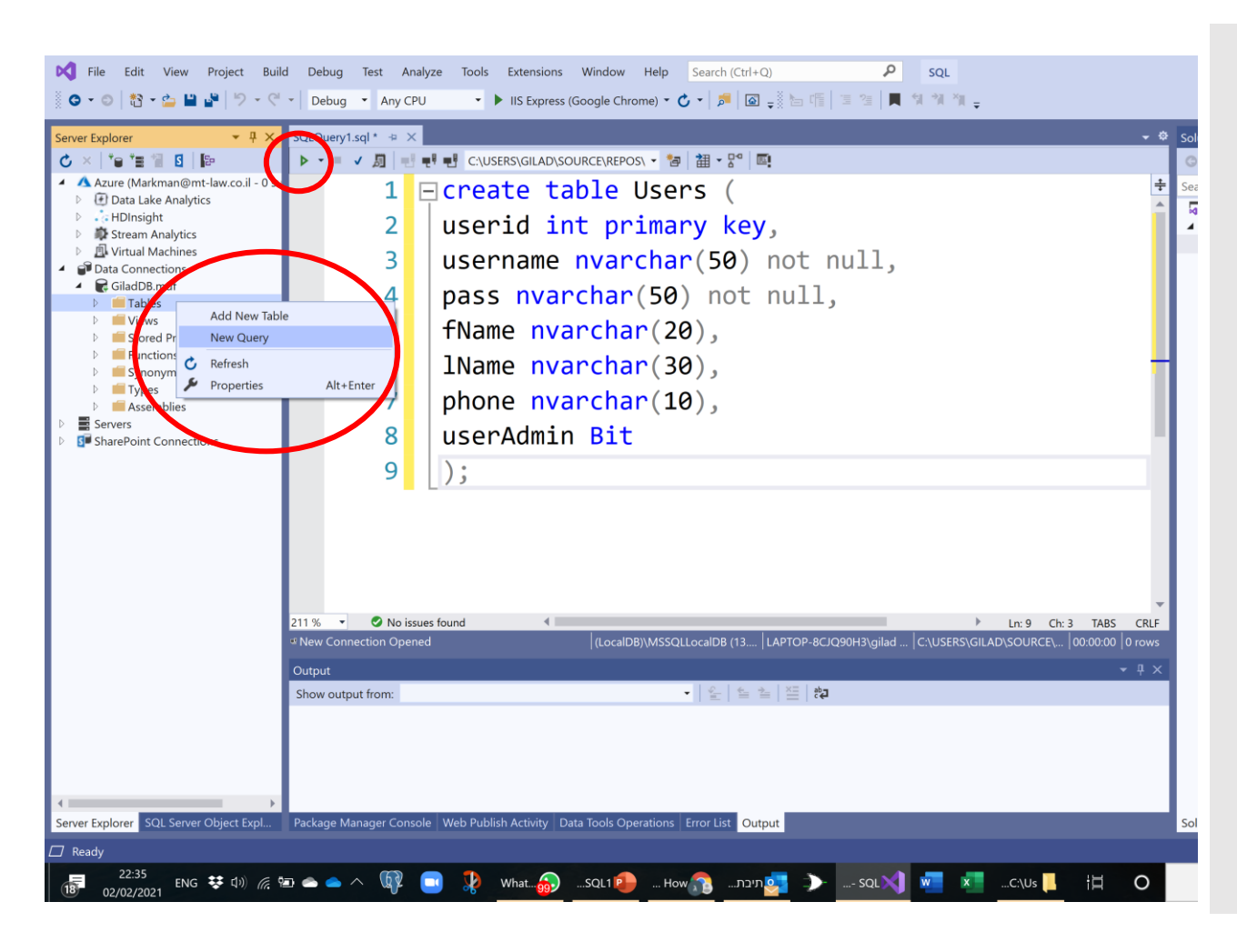

- קליק ימני על Tables ובחירה של Query New – שאילתה חדשה.
	- כתיבת פקודת Create Table
	- לחיצה על לחצן בצע )חץ ירוק(.

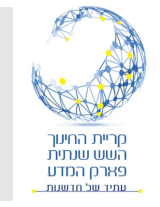

## יצירת טבלה באמצעות אשף טבלאות

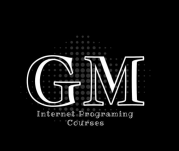

- קליק ימני על Tables ובחירת .Add New Table
- הזנת הנתונים בטבלה תיצור אוטמטית את פקודת ה Create .Table
	- לחיצה על update בסיום כדי ליצור או לעדכן את הטבלה.
		- יש לשנות את שם הטבלה.

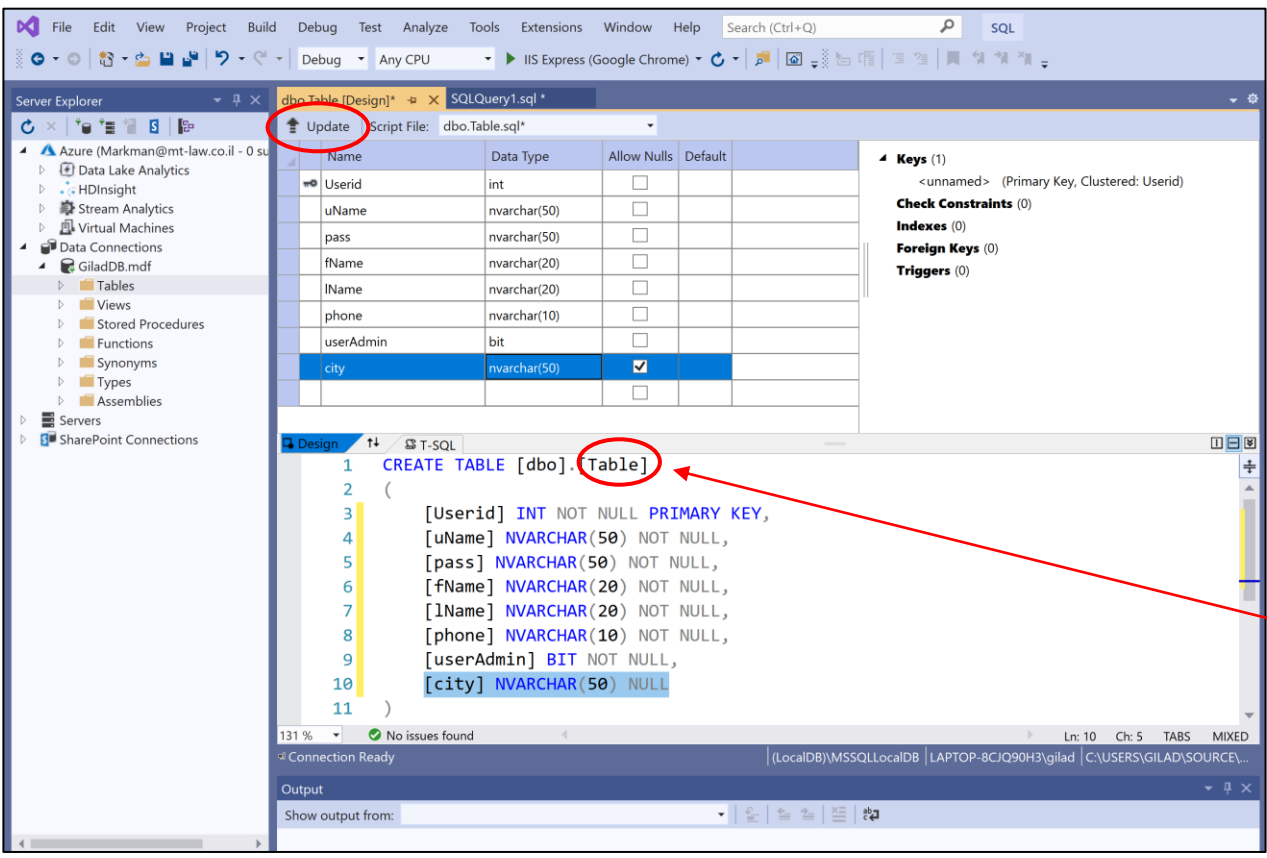

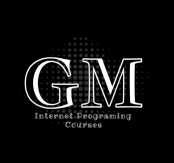

#### הגדרת מאפיינים של שדה

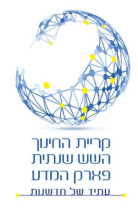

 $\mathbf{v}$  +  $\mathbf{v}$ 

▲

 $\overline{\mathbf{v}}$ 

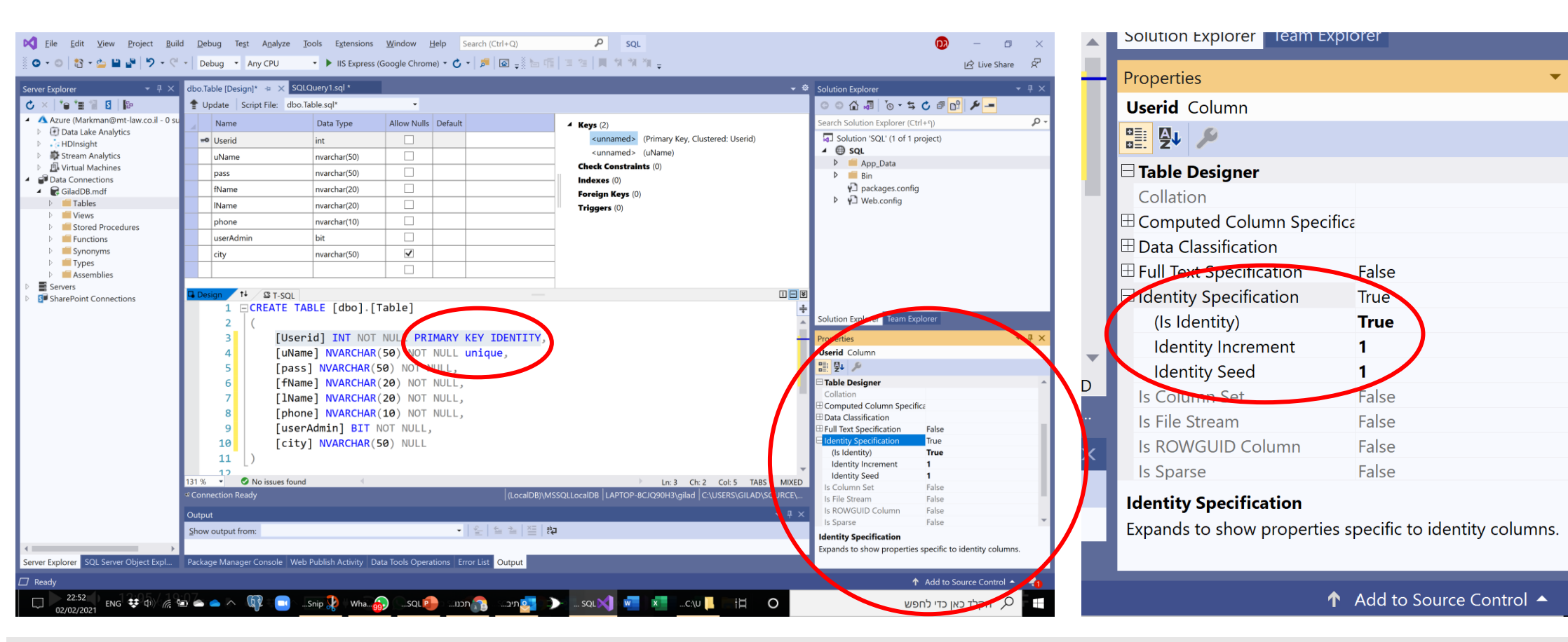

• אם חלון מאפיינים סגור – ללחוץ 4F. למשל מספור אוטומטי של מפתח ראשי.

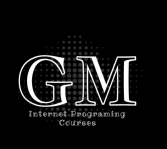

יצירת הטבלה בבסיס הנתונים - Update

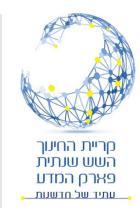

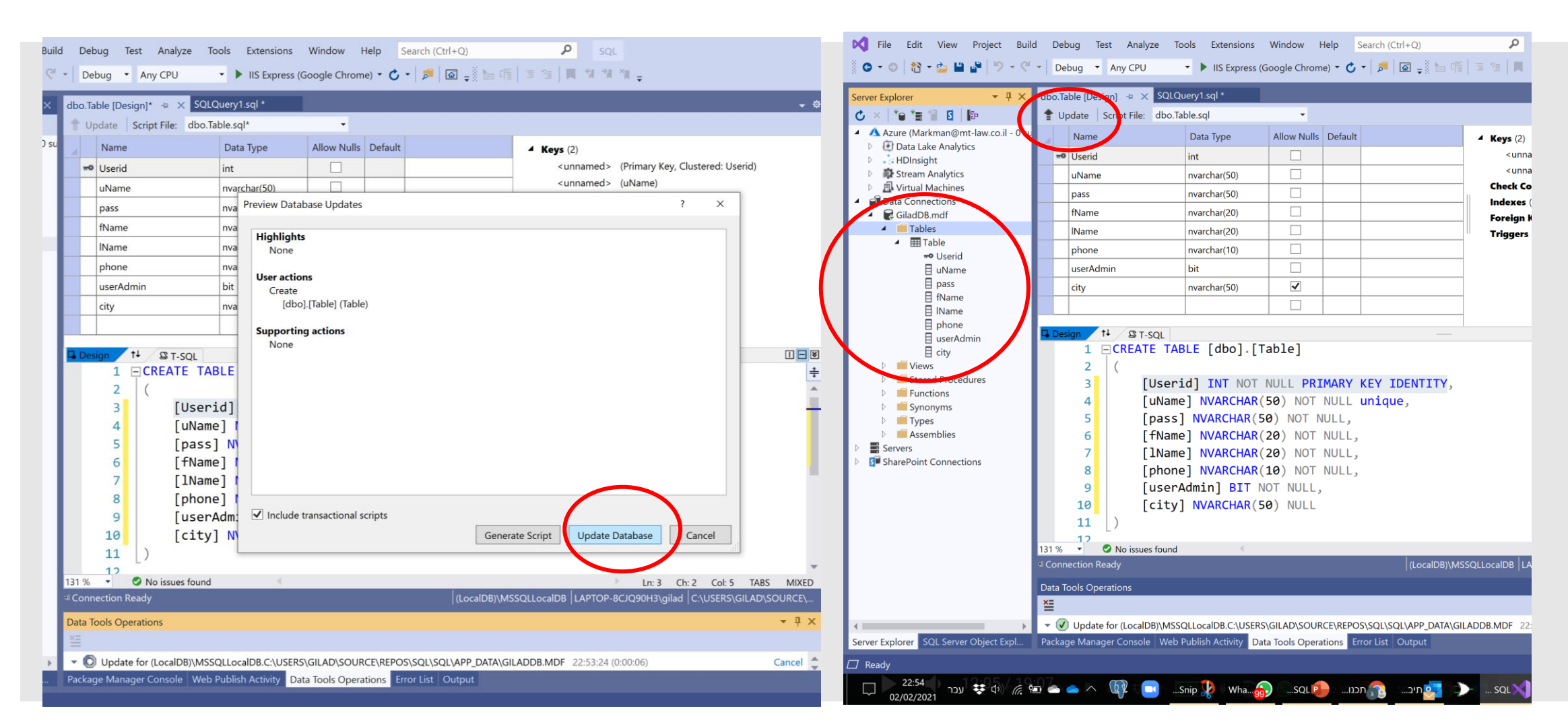

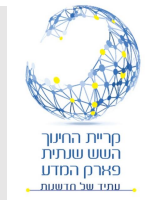

#### הוספת נתונים

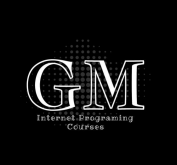

- קליק ימני על הטבלה.
- Show Table Data •
- הזנת נתונים בתוך הטבלה.
- במעבר שורה הנתונים מתעדכנים ישירות ב Database

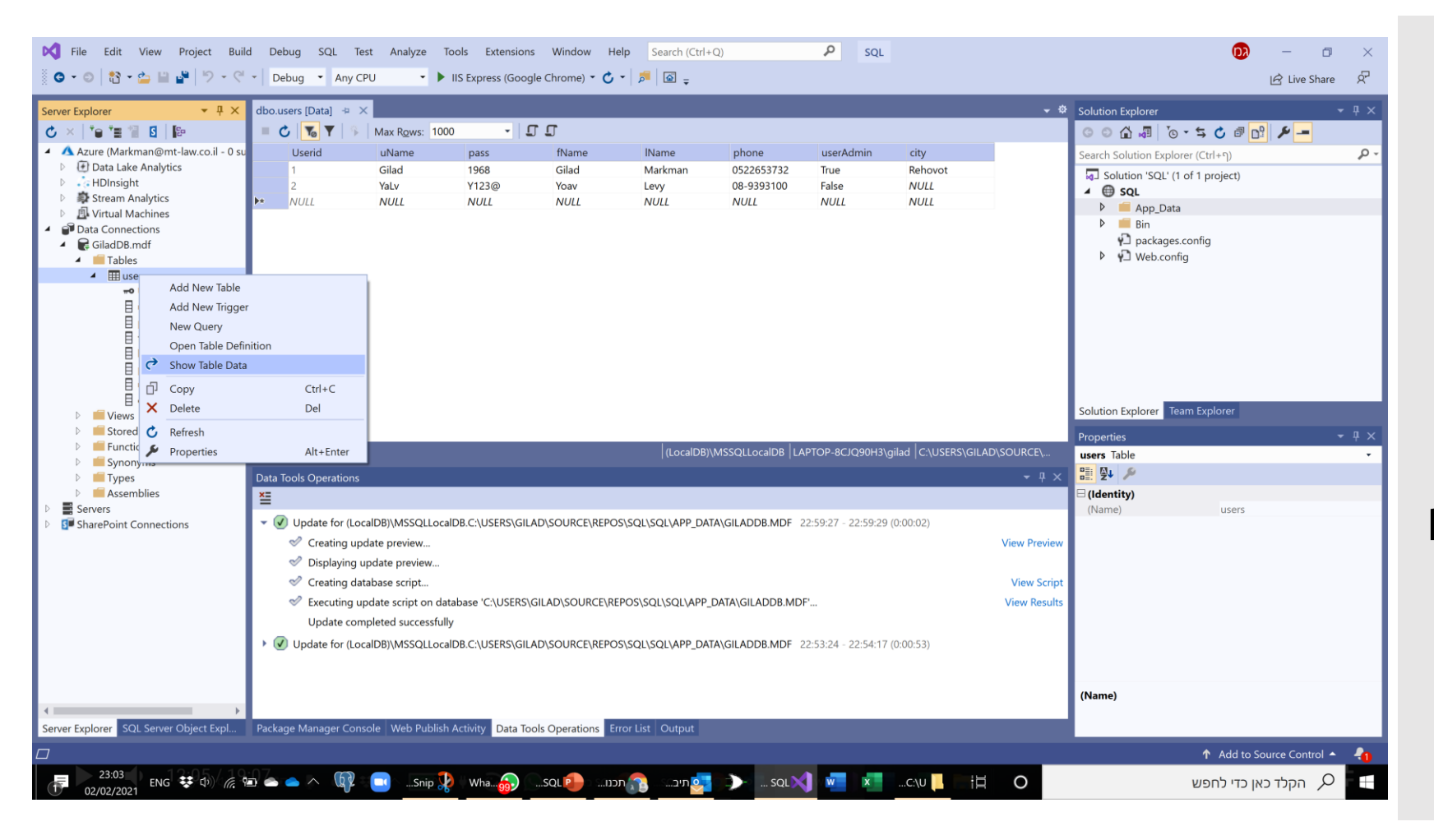

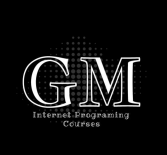

### הוספת נתונים על ידי שאילתה

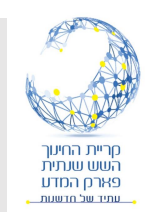

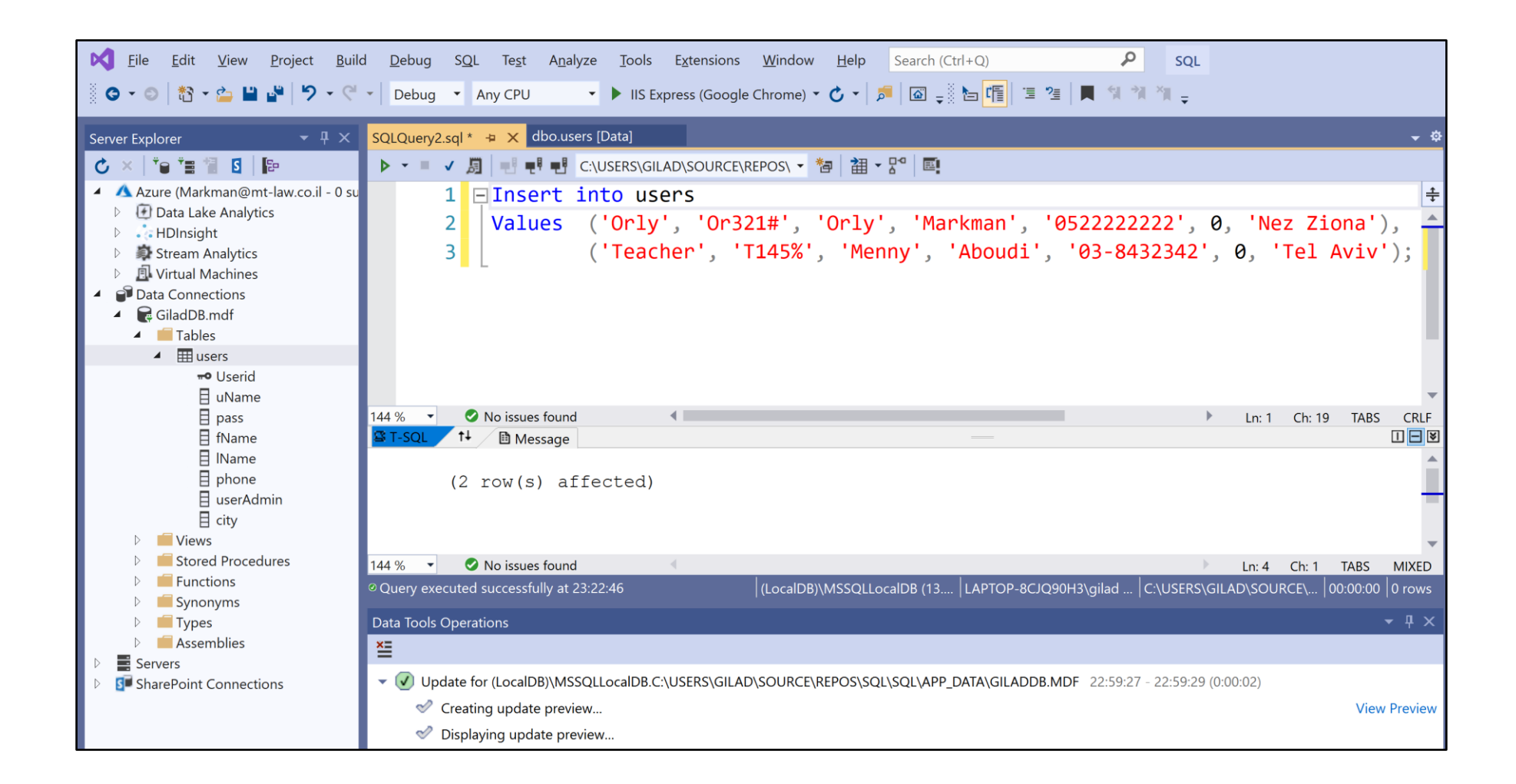

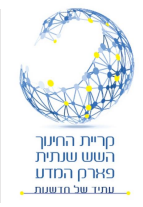

## סיכום

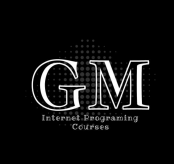

- למדנו בשיעור זה כיצד ליצור בסיס נתונים בספריה App\_Data בפרויקט שלנו.
	- למדנו כיצד ליצור טבלה ולהגדיר את העמודות (המאפיינים) שלה.
		- הדגמנו כיצד להזין נתונים לתוך הטבלה.